클래스 ID

클래스 등록 키

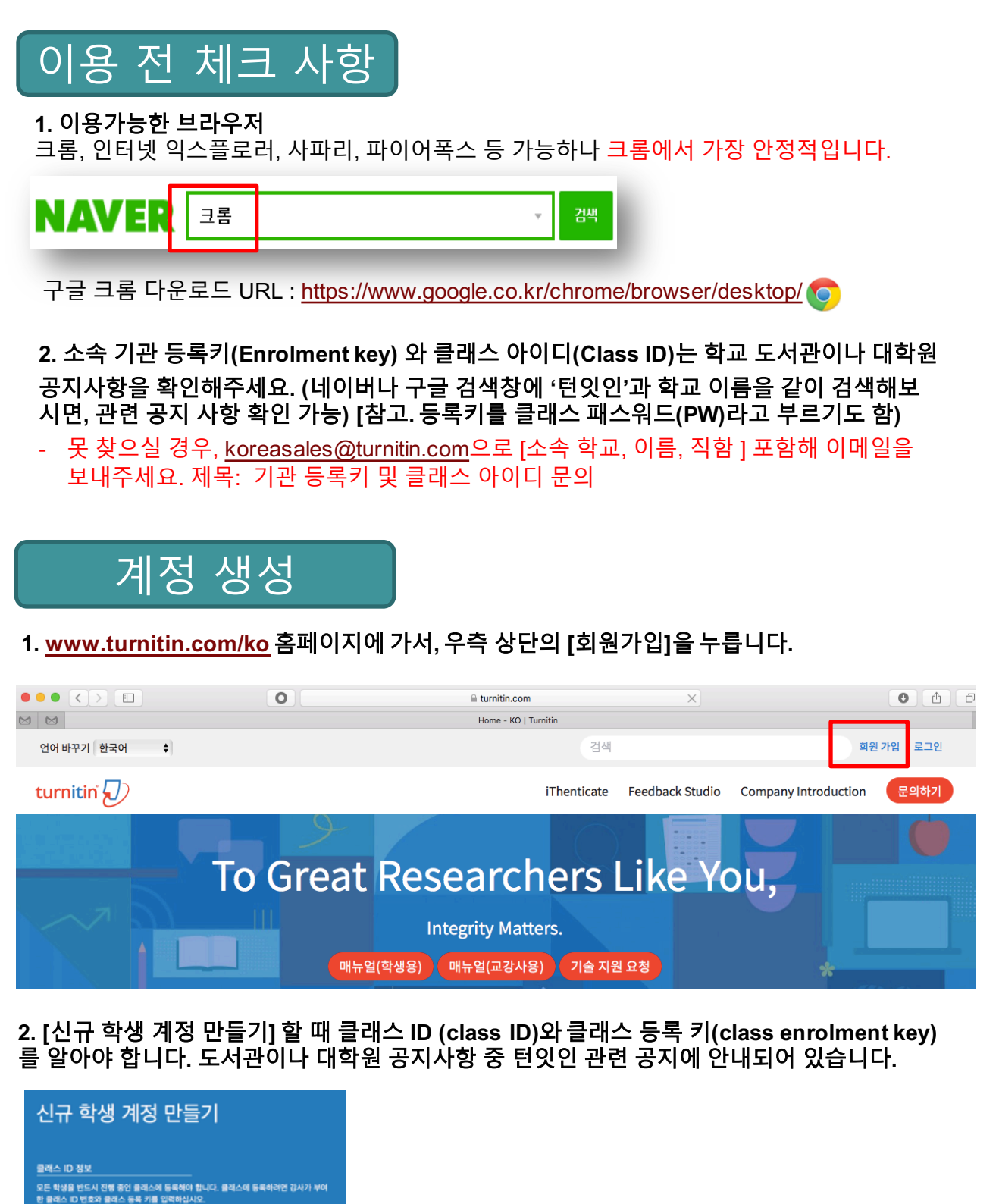

# 계정 생성 continued

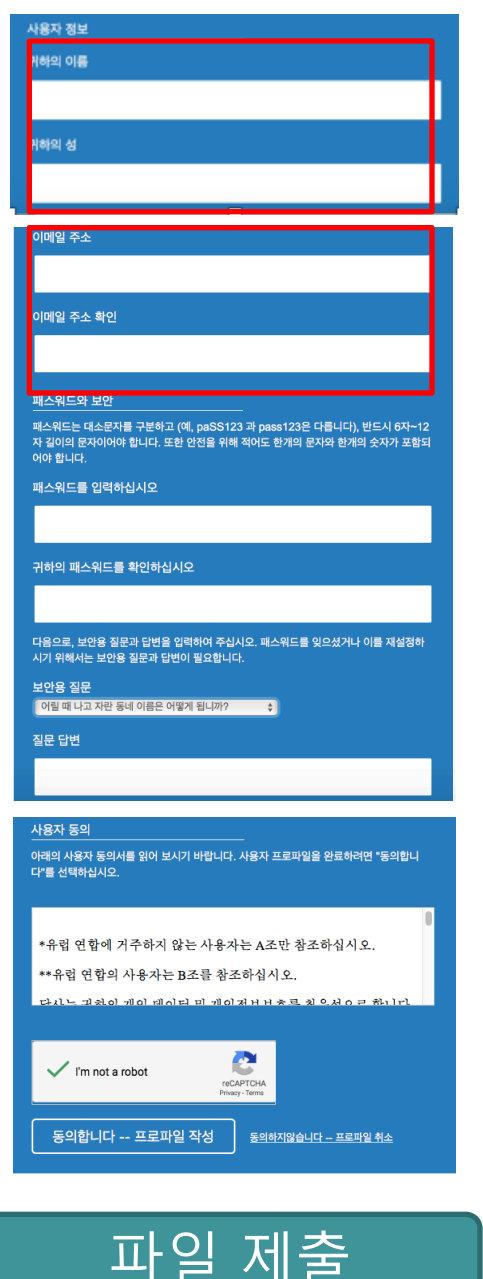

**3.** 이름**(first name)**과 성**(last name)** 한국어나 영어로 기입해주세요.

**4.** 이메일 주소 학교 계정으로 지정(홍길동@학교메일주소)

**5.** 패스워드 설정 8자 이상이며, 영어 대소문자를 구분합니다.

**6.** 보안용 질문 질문 하나를 선택하고, 답변을 적어주세요.

### **7. I'm not a Robot (**로봇이 아닙니다**)** 를 클릭한 후**, [**동의합니다 **–** 프로파일 작성**]**를 클릭해주세요**.**

자동가입 방지를 위한 것이며, 경우에 따라 그림문 자 생성기(CAPCHA)가 팝업될 수 있습니다. 지시사 항에 따라 완료하세요.

**8.** 본인의 학교 메일 받은편지함 **(Inbox)**을 확인하시 면**,** 턴잇인으로부터 온 웰컴 메일을 받으실 겁니다**.** 메일을 확인하시고**, turnitin.com/ko** 에 가서 **[**로그인**]** 해주세요**.**

#### **1.** 업로드할 파일을 컴퓨터상에 준비해주세요**.**

#### **2.** 가능한 문서 종류**: MS** 워드파일과 **adobe pdf**파일이 가장 안정적입니다**.**

그외 텍스트파일(.txt), 구글 docs, 파워포인트 (.ppt/.pptx), 한글(hwp.)도 가능하며, 스캔한 파일 이나 워터마크 pdf 는 불가합니다.

\* 업로드 오류시, 워드로 변환하여 검사해보시고, 지원이 필요한 경우, [학교 이름, 본인 이름, 턴잇인 등록 이메일, 오류 스크린샷, 파일 원본] 포함하여 tiisupport@turnitin.com으로 메일을 보내주세요]

**3.** 로그인하신 후**,** 보이는 학교 이름을 클릭해주세요**. (**예**:** 한국대학교 **(Hankuk University))**

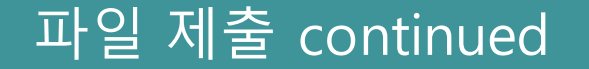

#### **4.** 보이는 여러 개의 클래스 중 하나를 골라 파란색 **[**제출**]** 버튼을 눌러주세요**.**

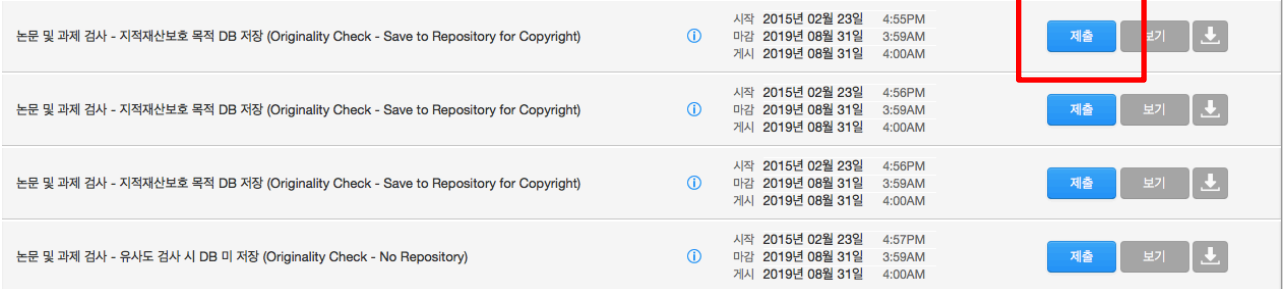

- <mark>클래스가 여러 개 있는 의미</mark>:하나의 클래스당 4번의 즉시 검사 결과 도출이 가능하며, 다섯 번 째부터는 결과 도출에 24시간이 소요됩니다. 5번 이상 검사 즉시 도출을 원할 경우, 다른 클 래스 [제출] 버튼을 누르면 됩니다.
- **DB** 저장 클래스와 **DB** 미저장 클래스의 차이: 둘 다 상업적 용도로 사용되지 않으며, 다만 본 인의 저작권 보호를 위해 DB 저장 클래스를 권장합니다.

#### **5.** 파일 업로드를 위한 정보를 기입합니다**.**

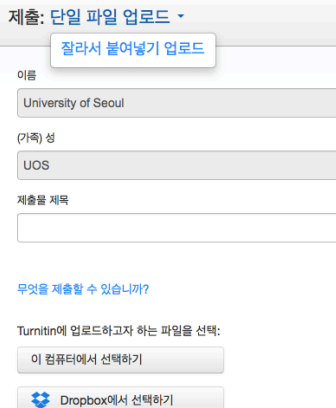

### **1)** 파일 업로드 방식 선택**:** 보통 **[**단일파일 업로드**]** 선택

[단일파일 업로드], [잘라서 붙여넣기 업로드]가 있습니다. 단일파 일 업로드는 파일을 업로드 하는 형식이고, 잘라서 붙여넣기는 텍 스트를 복사-붙여넣기하는 형식입니다.

#### **2) [**이 컴퓨터에서 선택하기**]** 클릭

파일첨부파일을 선택해주세요.

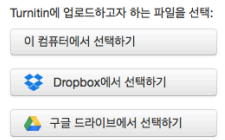

#### **3) [**업로드**]** 버튼을 눌러주세요**.**

파일첨부파일을 선택해주세요.

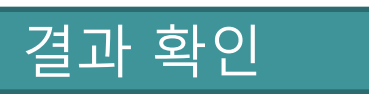

#### **1.** 파일 제출 **5~10**분 후 페이지 새로고침**(F5)**하셔서 결과를 확인하세요**.**

유사성이 회색에서 색깔칸으로 변경되면 결과가 도출된 것입니다. 색깔막대 부분이나 유사성 수치를 클릭하시면, 새 창이 뜨며 결과를 확인하실 수 있습니다.

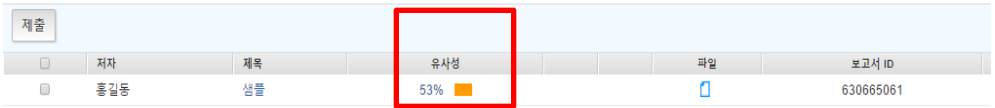

#### **2.** 유사도 결과를 제출해야 하는 경우**,** 새 창 내의 다운로드 아이콘**( )**을 눌러 **[**현재보기**]**와 **[**디지털수령증**]**을 **pdf**로 다운로드 받아주세요**.**

- [현재보기] (Current view): 유사도 검사 결과 일치된 부분과 출처 등 자세한 내역 포함
- [디지털수령증] (Digital Receipt): 턴잇인 통해 유사도검사를 했음을 증명하는 간단한 문서

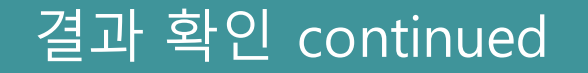

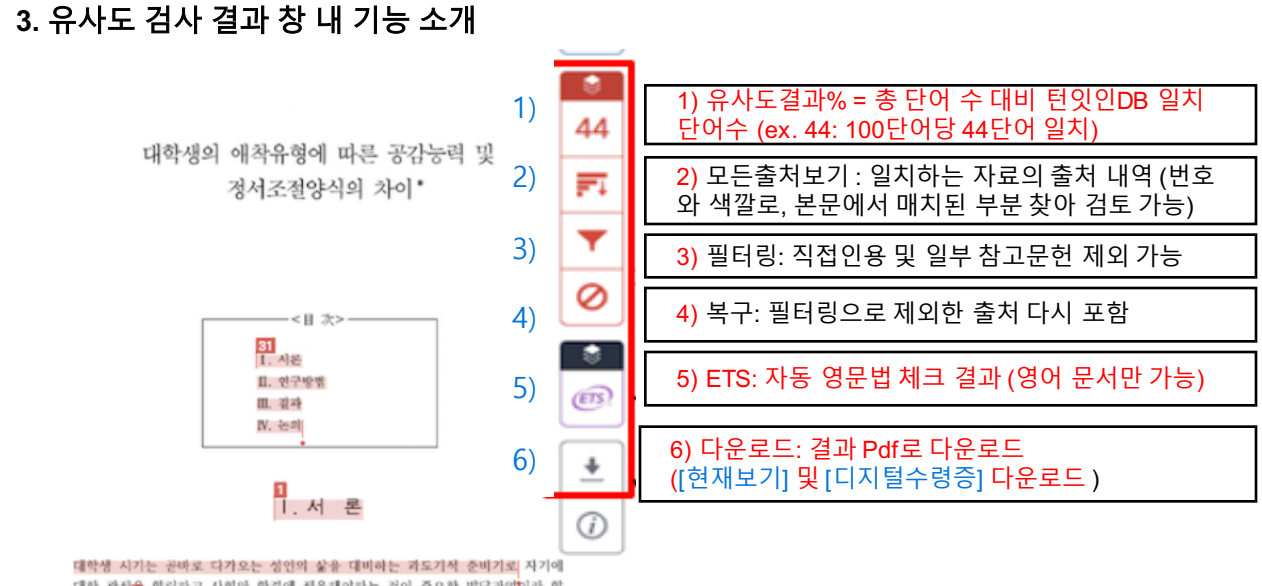

대한 관점<mark>을</mark> 확립하고 사회와 환경에 적응해야하는 것이 중요한 발달과업이라 할<br>수 있다. <mark>이 시기의 긍정적 적응 여부는 이후의 성연기에까지 영향을 미치게</mark> 되 으로, 심리적으로 건강하고 행복을 누리는 것은 대학생 개인뿐만 아니라 건강한 사회를 위해서도 매우 중요하다. 우리나라 대학생들은 보통 입시위주의 교육세계 로 인해 여러 가지 고민들이 유예되다가. 대학생이 되고 난 후부터 비로소 갑자 기 가치관, 진로, 적성, 이성관계, 대인관계 등 새로운 문제에 당연하게 된다(이시 은, 2009). 또한 최근 취업난이 심해지면서 대학생들이 소위 '스펙' 관리에 몰두

▪ 이 논문은 2016-2017학년도에 청주대학교 학술연구소가 지원한 학술연구조성배(특명연<br>구과제)에 의해 연구되었음

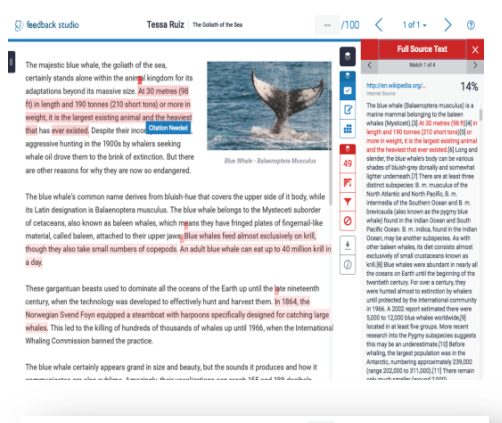

**4. [1)** 유사도결과**%]**와 **[2)** 모든출처보기**]** 버튼을 누르면**,** 턴잇인 **DB**에 저장된 것 중 본인이 제출한 페이퍼와 매치되 는 부분을 표시해줍니다**. Open Access(OA)**의 경우 전문 을 확인할 수 있고**,** 저작권 보호를 받거나 유료 페이퍼의 경우**,** 일부 정보만을 확인할 수 있습니다**.**

**5. [5) ETS]** 버튼 누르면**,** 토익 주관사 **ETS** 제공 자동 영문법 체크 결과를 확인할 수 있습니다**.**

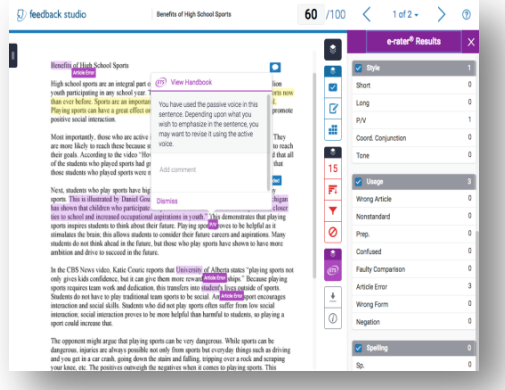

자주 묻는 질문들

### **1.** 로그인 관련 문제

1) 비밀번호를 잊어버렸어요.

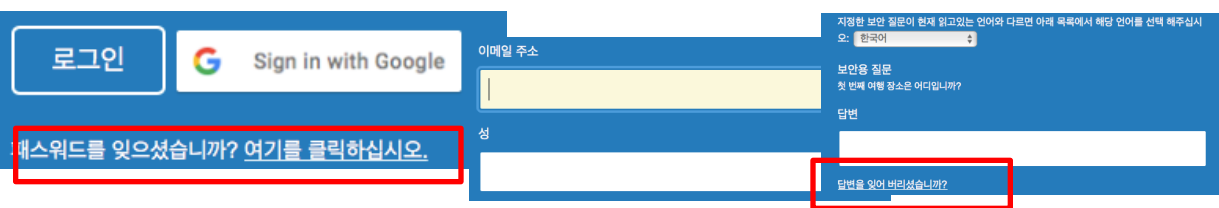

- 본인이 등록한 메일이나 성(last name)을 기억하지 못해 도움이 필요한 경우, 저희 서포트팀 에 메일을 보내주시면 비밀번호 재설정을 도와드립니다.
- § 이메일 주소: tiisupport@turnitin.com (Turnitin support team)
- § 포함 내용: 소속 학교, 본인 이름, 본인이 기억하고 있는 메일 주소 (학교메일, 개인 메일 등) 를 포함해 도움이 필요한 내용을 적어주세요. (한/영 모두 가능)

### **2.** 파일 제출 및 결과 확인 관련

1) 업로드하려는데, 시간이 비정상적으로 오래 걸리거나 아래와 같은 오류 메시지가 떠요.

20자 이상의 텍스트를 제출하셔야 합니다.

이 클래스는 이미 종료되어 읽기 전용으로 바뀌었기습니다. 따라서 귀하께서는 이 클래스에 등록하실 수 없습니다. 자세한 정보를 원하시면 강사에게 문의하여 주십시오.

- 제출하신 파일이 한글 hwp 파일이신 경우, 워드로 변환하여 검사해주세요.
- 스캔한 이미지나 워터마크 pdf는 읽을 수 없습니다. 파일 형식을 변환해주세요.

2) 결과가 0% 가 나왔어요. 괜찮은 건가요?

- 분야에 따라, 특수 학문 분야는 유사도 결과가 낮게 나올 수도 있습니다.
- 파일 인식 오류일 수도 있으니, 업로드한 파일이 hwp.파일인 경우, 워드로 변환하여 검사해 보세요.
- 3) 유사도가 무척 높게 나왔어요. 출처를 체크해보니 제가 전에 썼던 페이퍼와 매치된 것 같아요.
- 한 사람이 두 개 이상의 계정을 만들어 사용할 때, A계정과 B계정을 다른 사람으로 인식하므 로 유사도가 높게 나올 경우가 있습니다. 이를 방지하기 위해 1인 1계정을 원칙으로 하며, 학 교 메일주소를 턴잇인 ID로 사용할 것을 권합니다.
- 기존 제출된 페이퍼를 삭제하고자 할 때
- 학생은 소속 학교(기관) 턴잇인 관리자에게 요청 메일을 보내고, (학교 대학원/도서관 홈페이 지에서 관리자 정보 확인. 모를 경우, koreasales@turnitin.com으로 문의)
- § 관리자는 Turnitin support team (tiisupport@turnitin.com) 에 메일을 전달하면 됩니다.
- § 메일 제목**:** 턴잇인 제출 페이퍼 삭제 요청 내용**:** 이름**,** 소속기관**,** 이메일**,** 보고서 **ID**

**-** 보고서 **ID (**제출 아이디**)** 확인 방법**:** 매뉴얼 **3 p. [**결과확인**] 3**번에서 **[**디지털 수령증**] (Digital receipt)** 다운로드 방법 확인**.** 디지털 수령증 내에 제출 아이디가 보고서 **ID**임**.**

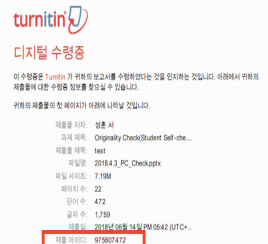